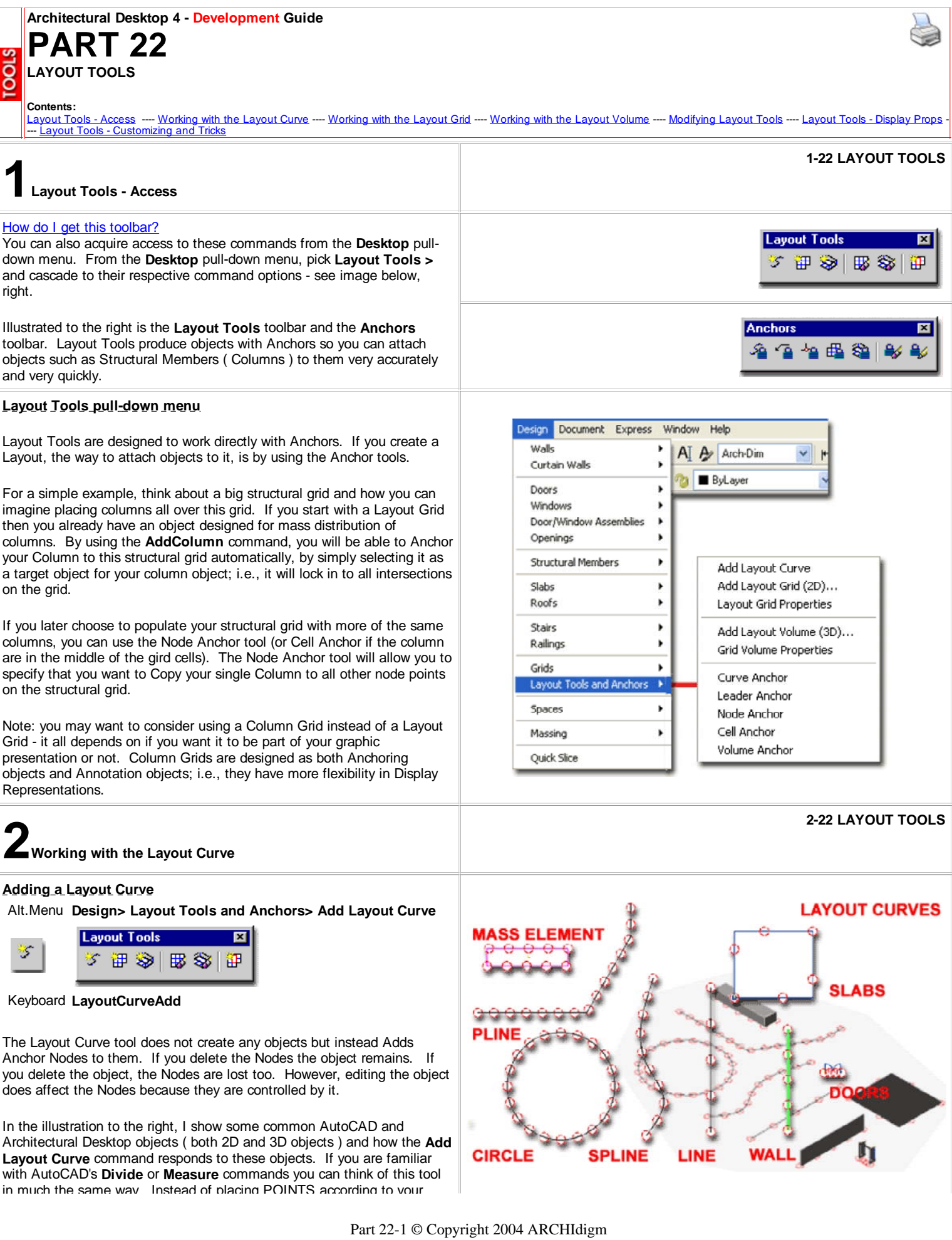

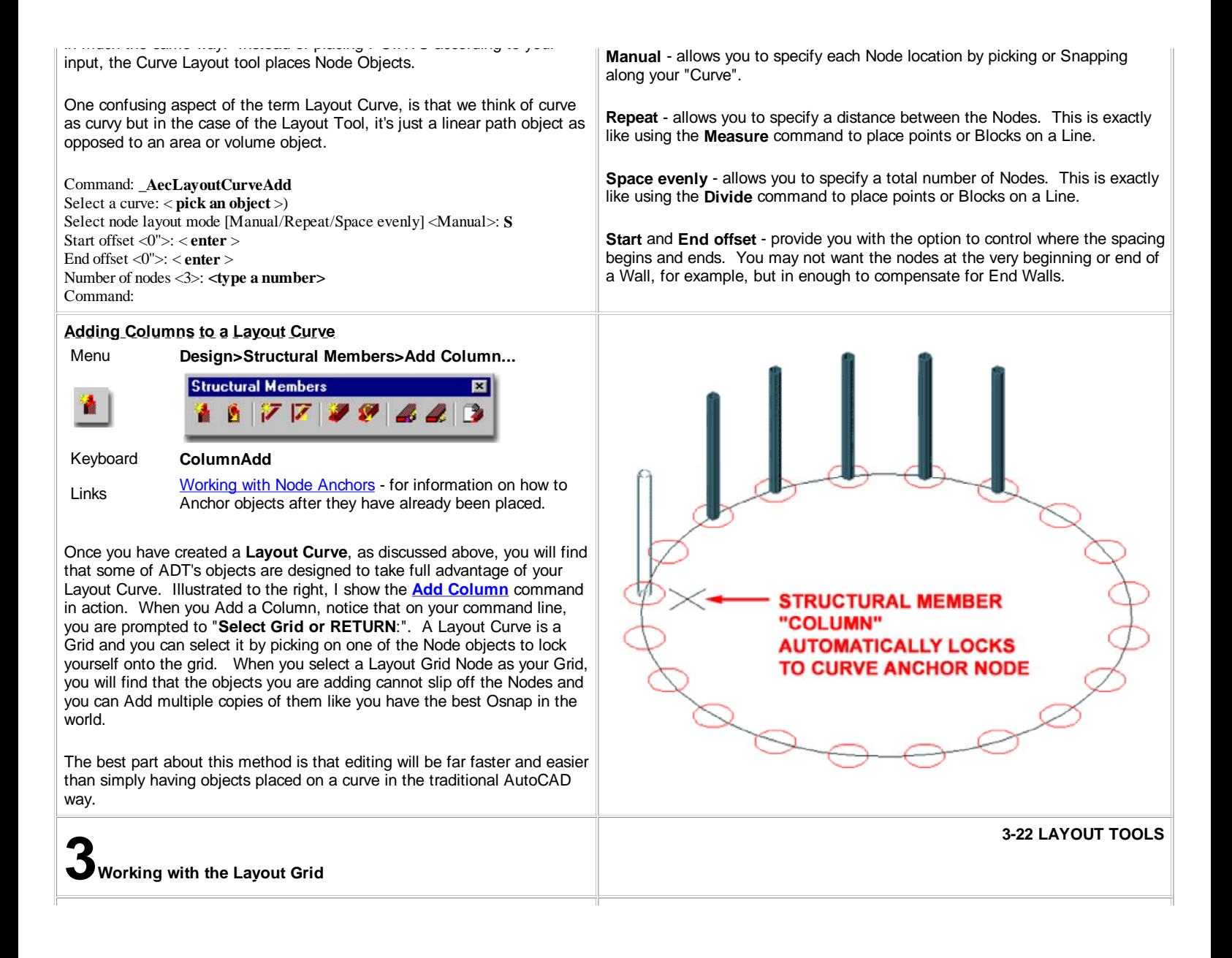

## **Adding a Layout Grid**

Alt.Menu **Design> Layout Tools and Anchors> Add Layout Grid (2D)...**

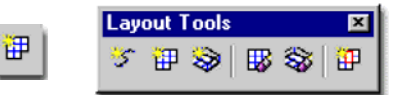

# Keyboard **LayoutGridAdd**

Links Add Column Grid Properties Palette - for information a similar tool designed specifically for Column but can be used just like a Layout Grid.

> Node Anchors - for information on how to work with the Nodes on this tool.

When **Adding** Layout Grids, the **Properties Palette** offers two basic Shapes ( Radial and Rectangular) and several options for spacing the grid lines. This Grid Object is almost identical to the Column Grid with the exception that there is no option for automatically adding Columns.

If you need to create a Layout Grid that is not evenly spaced, create the closest layout and modify it after placement.

### **GENERAL**

**Shape** - this drop-down list offers to basic shapes: Rectangular and Radial.

**Boundary** - this drop-down list offers the option to "Select object..." for using a closed Polyline shape to clip the Grid. This is far more typical for Ceiling Grids.

### **DIMENSIONS**

**Specify on Screen -** set this drop-down list to "**Yes**" if you want to draw the Width and Depth by picking points on your screen.

**X - Width -** total length of grid along the X-axis.

**Y - Depth** - total length of grid along the Y-axis.

#### **A AXIS**

**Layout Type** - this drop-down list offers two options: **Space Evenly** and **Repeat**. The Space Evenly option allows you to specify the number of Bays (Grid-lines) instead of the distance between them. The Repeat option allows you to set the distance between each Bay (Grid-line). After you have created a Layout Grid, look for the Manual option on this dropdown list. **Note:** Though you may need to use the Specify on screen option, setting this before defining your X and Y Axis Bay Sizes is not possible because the Specify on screen option will lock out the option to set the Bay sizes. Therefore, set the Bay sizes first and then set the Specify on screen option to Yes.

**Bay Size** - this option is only available when using the **Repeat** Layout Type. Specify the distance between each Grid line.

With **Layout Grids** you can use all of the **Anchor Tools** except for the

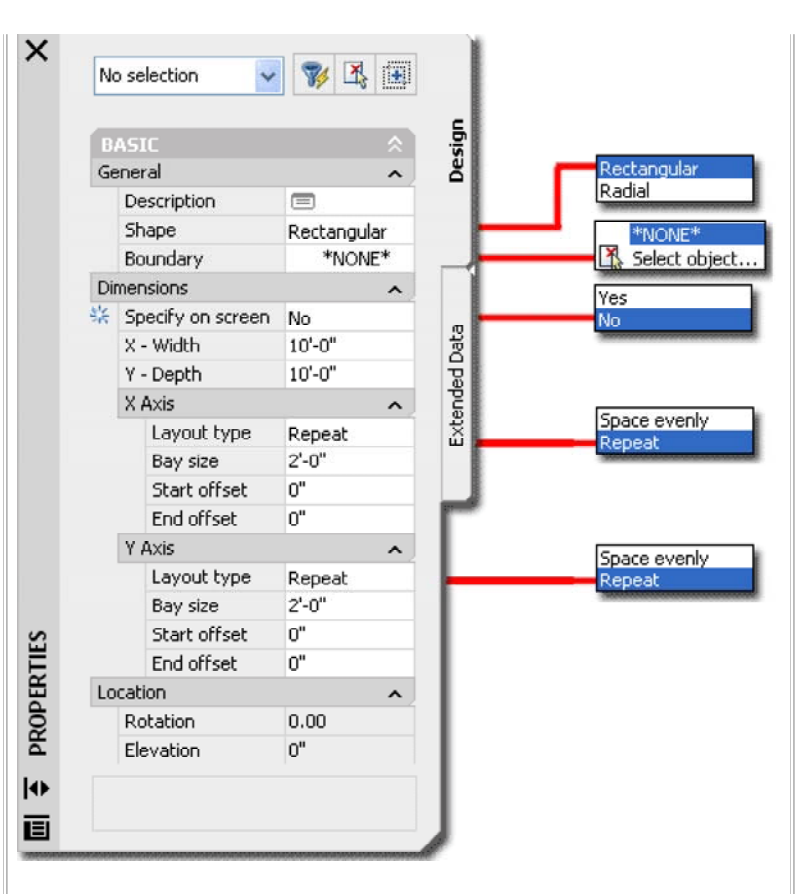

**Bay Number** - this option is only available when using the **Space Evenly** Layout Type. Specify the number of Grid lines you want in any sized Layout Grid.

**Start offset** - an amount of distance from the grid object's origin that you want the actual grid to start at. This does not affect Spacing but it does affect overall X-Width.

**End offset** - an amount of distance from the grid object's end that you want the actual grid to end at. This does not affect Spacing but it does affect overall X-Width.

**Y AXIS** See comments for X AXIS. Volume Anchor which is reserved for Volume Grids discussed below.

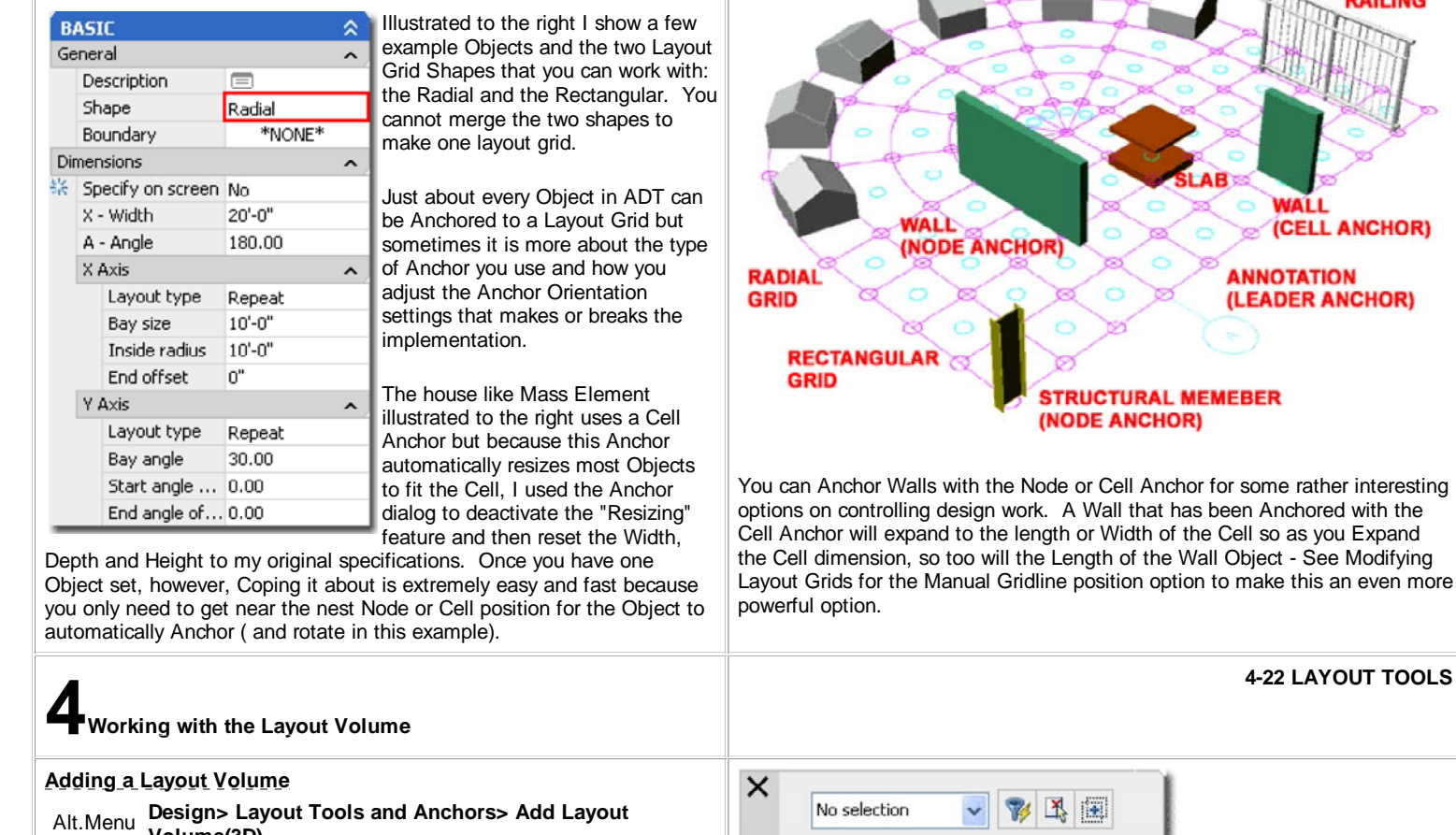

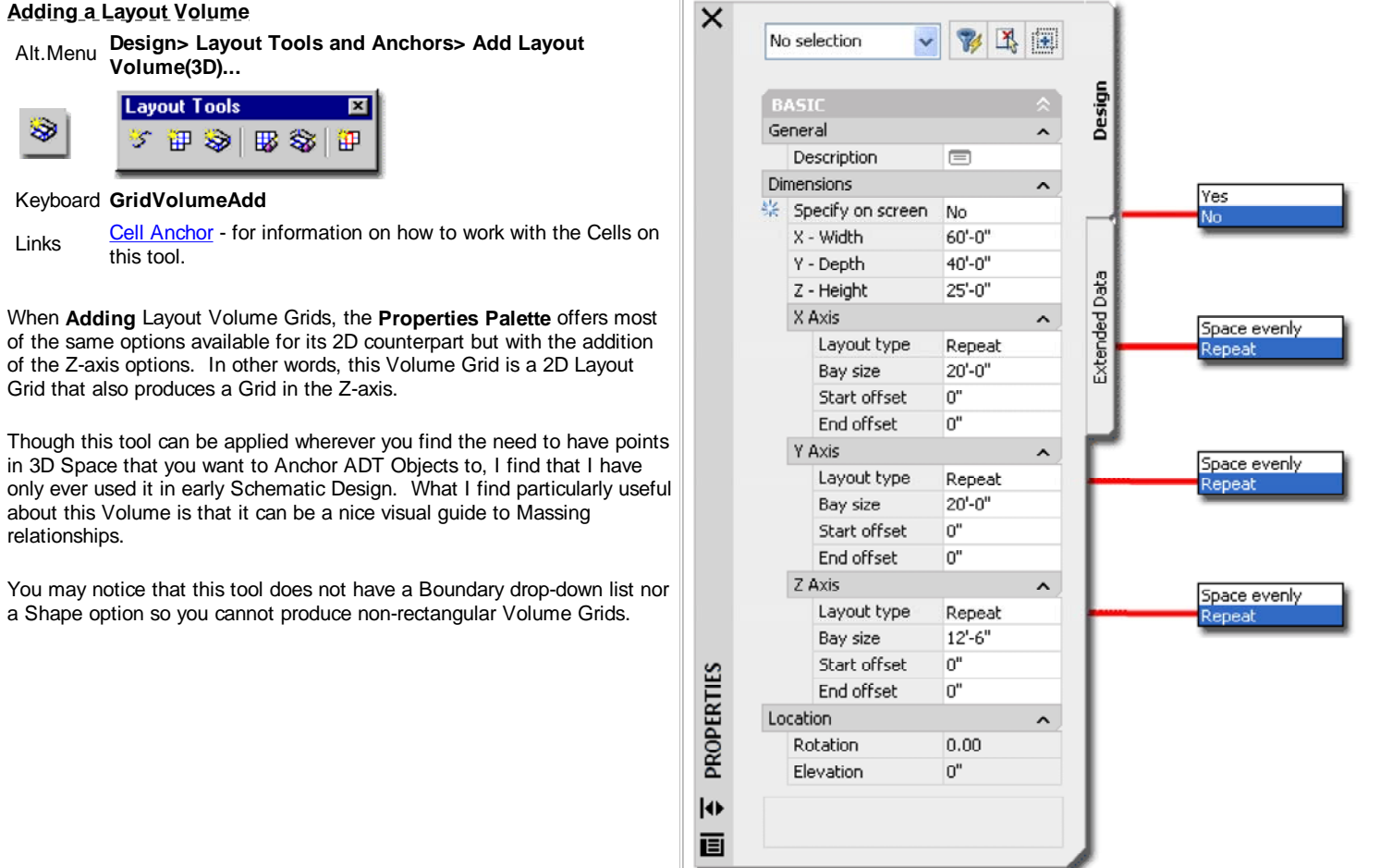

**MASS ELEMENT** 

**WALL** 

LA ਨਰ

**4-22 LAYOUT TOOLS**

RAILING

**NALL** 

**ANNOTATION** (LEADER ANCHOR)

**STRUCTURAL MEMEBER** (NODE ANCHOR)

(CELL ANCHOR)

# **Volume Grid Examples**

With **Volume Grids** you can use **all** of the **Anchor Tools** to achieve all sorts of interesting solutions.

In the illustration to the right I show a few example Objects and how they behave when Anchored to a Volume Grid. Space Objects, for example, will expand to fit when Anchored with the **Cell Anchor** while Slabs keep their original size.

Structural Members can be Anchored with any of the Anchor Tools but tend to work best when Anchored with the **Node Anchor** as illustrated by a Column and Beam - right.

Annotation Objects such as Elevation Datum points can be Anchored with the **Leader Anchor** much like on Grid Layouts. By working with the Anchor dialog (via the Properties Palette), they can be reoriented for 3D Views and quite useful for graphical presentations.

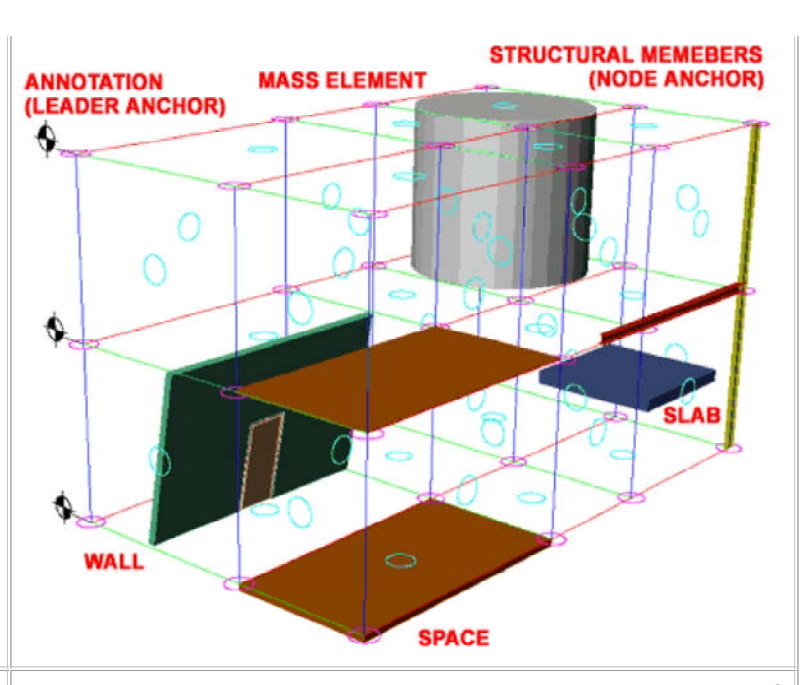

**5-22 LAYOUT TOOLS**

**5Modifying Layout Tools**

#### **Modifying a Layout Grid**

below right.

Alt.Menu **Design> Layout Tools and Anchors> Layout Grid Properties**

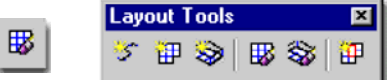

Keyboard **LayoutGridProps** or -LayoutGridModify

Links Add Layout Grid Properties Palette - for detailed explanation of options

When **Modifying** Layout Grids, the Properties Palette offers all of the same options found when adding these Objects. You will also be able to Modify the **Rotation** and **Elevation** height. Under the Layout Type dropdown lists, you will now find a new option for **Manual**.

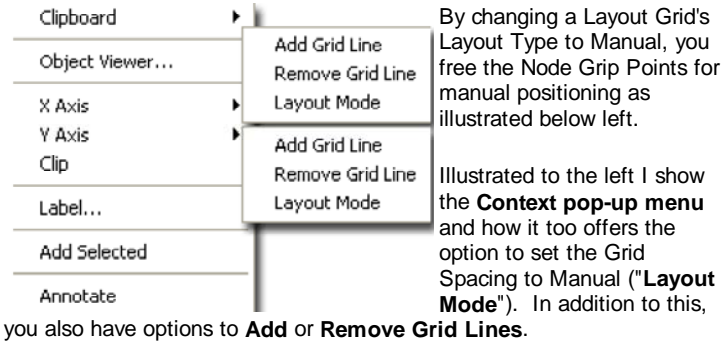

When you set the Layout type to Manual, you should find that the option for spacing is now controlled by the Bays dialog box - see illustration

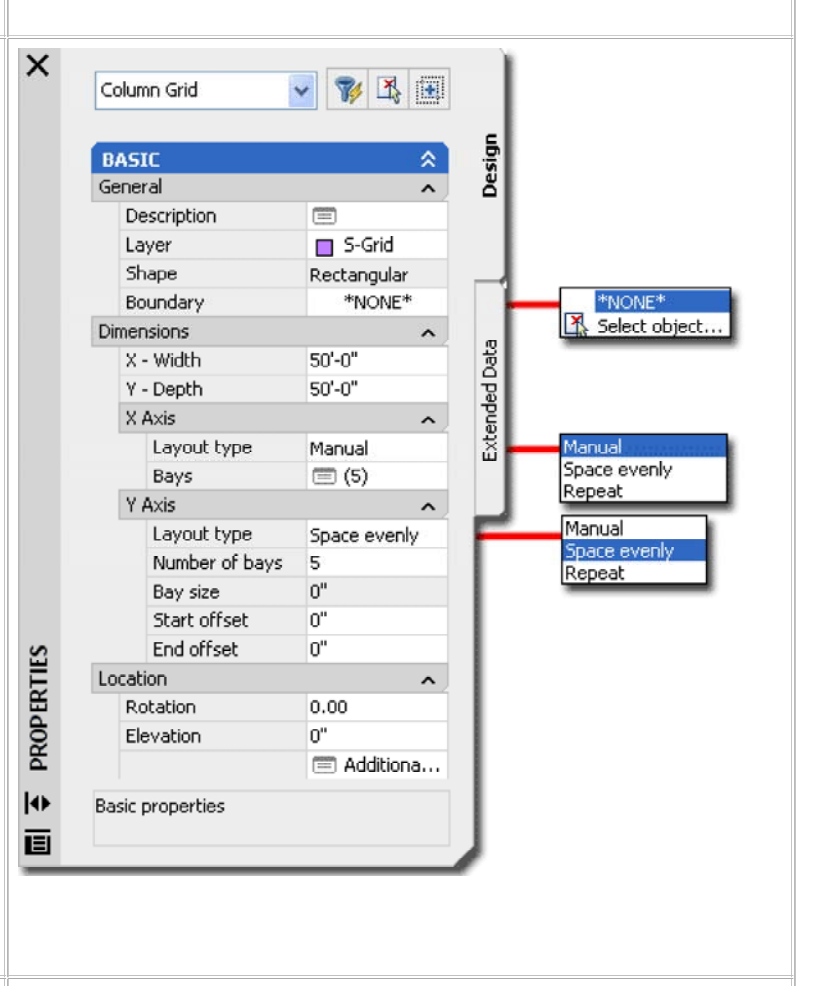

### **Layout Grid Properties - X and Y Spacing**

Keyboard **LayoutGridXAdd** or **LayoutGridYAdd**

### **LayoutGridXRemove** or **LayoutGridYRemove**

**LayoutGridXMode** or **LayoutGridYMode** - to change a Grid to Manual, Repeat or Space evenly

## **MANUAL GRID LINE SPACING ALONG THE X-AXIS**

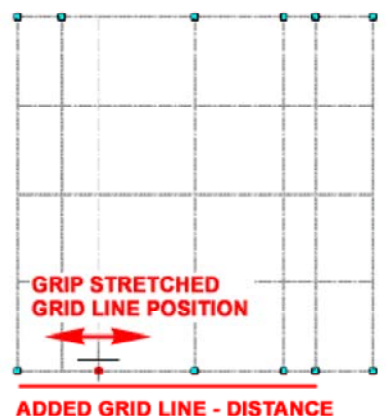

Once a Grid Object has been set to "Manual", you can use the Bays dialog box to Modify Spacing and Add/Remove Grid Lines. You can also use the Context Menu, illustrated above left to Add or Remove Grid Lines. In addition to using the Bays along X Axis or Bays along Y Axis dialog boxes for exact numeric distances for Grid Lines, you can use Grips to Stretch and position Grid Lines as you need.

#### **Adding and Removing Grid Lines on a Layout Grid**

**Add Grid Line** - allows you to define a new gridline based on a distance from the grid object's origin ( usually lower left corner ). For typical use, you will need to set the Layout Mode to Manual so that your new grid line actually gets placed where you expect it to go. See comments on Remove Grid Line for more details.

# **Clipping a Layout Grid**

**RELATIVE TO ORIGIN** 

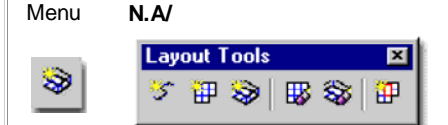

### Keyboard **LayoutGridClip**

Mouse **Select Grid** Object, **right-click** and **Select Clip** on Context pop-up menu

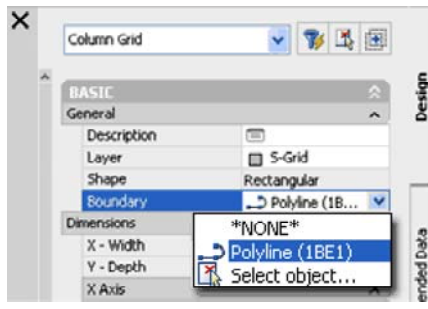

The **Clip Layout Grid** tool may not prove to be as useful as the Clip Ceiling Grid tool but they work the same way. Since a Layout Grid begins as a rectangular or circular shape this is the only way to modify it to match an irregular plan design.

Clipping requires a **closed**

**Polyline shape** and there are two types of Clipping: **Set Boundary** and **Add Hole**. There is also an option to Remove Hole but you can simply delete the Polyline object that defines the Hole or Boundary. The Clipping Object must be kept to maintain the clipping effect. Grip Stretching the Clipping Object will redefine the Boundary or Hole and thus serves as a convenient option for modifying shapes.

# **Modifying a Layout Volume**

Alt Menu **Design> Layout Tools and Anchors> Grid Volume**

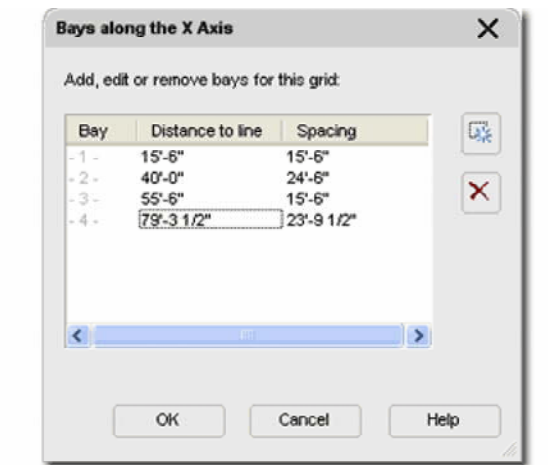

**Remove Grid Line** - allows you to remove a grid line based on a distance from the grid object's origin or you can simply Snap on the grid line you wish to remove. If you attempt this with Layout Mode set to Repeat, it will not work. If you attempt this with Layout Mode set to Space Evenly, a grid line will be removed and the spacing will be reset evenly for one less grid line. If you attempt this with Layout Mode set to Manual, one grid line will be removed and no other changes will occur to the grid object.

To **Add** or **Remove** a **Layout Grid Line**, you should notice that a line shows up from the origin of your Layout Grid and runs in the direction perpendicular to the grid lines that you intend to remove from or add to. This line assists in defining how far from the origin you want to add a grid line but can be ignored when you are removing grid lines. For removing grid lines, you simply need to pick on the base near the grid line and it will be deleted.

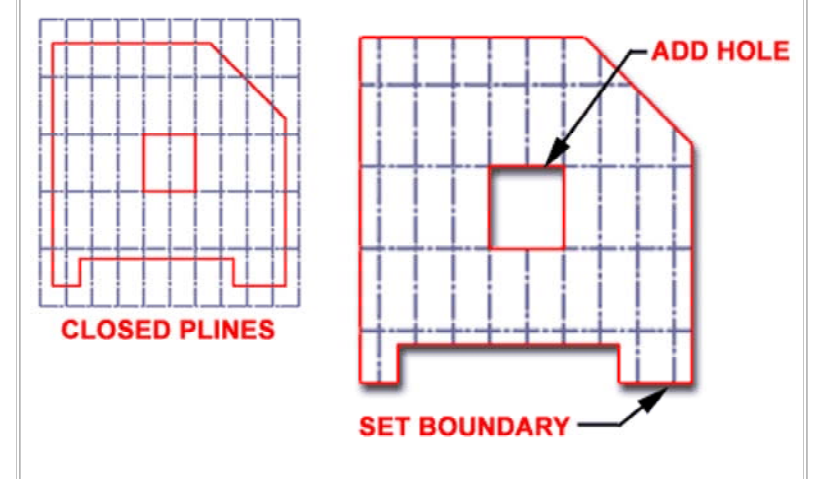

**Set boundary** - use to define a new perimeter shape for your Layout Grid. To remove, delete the boundary Polyline. Keep the boundary Polyline on a separate layer if you want the option to turn it off separately from the grid.

**Add hole** - use to remove internal grid lines within a Layout Grid. To remove, use the Remove hole option or delete. Keep the "hole" Polyline on a separate layer if you want the option to turn it off separately from the grid.

Command: **LayoutGridClip** Layout grid clip [Set boundary/Add hole/Remove hole]:

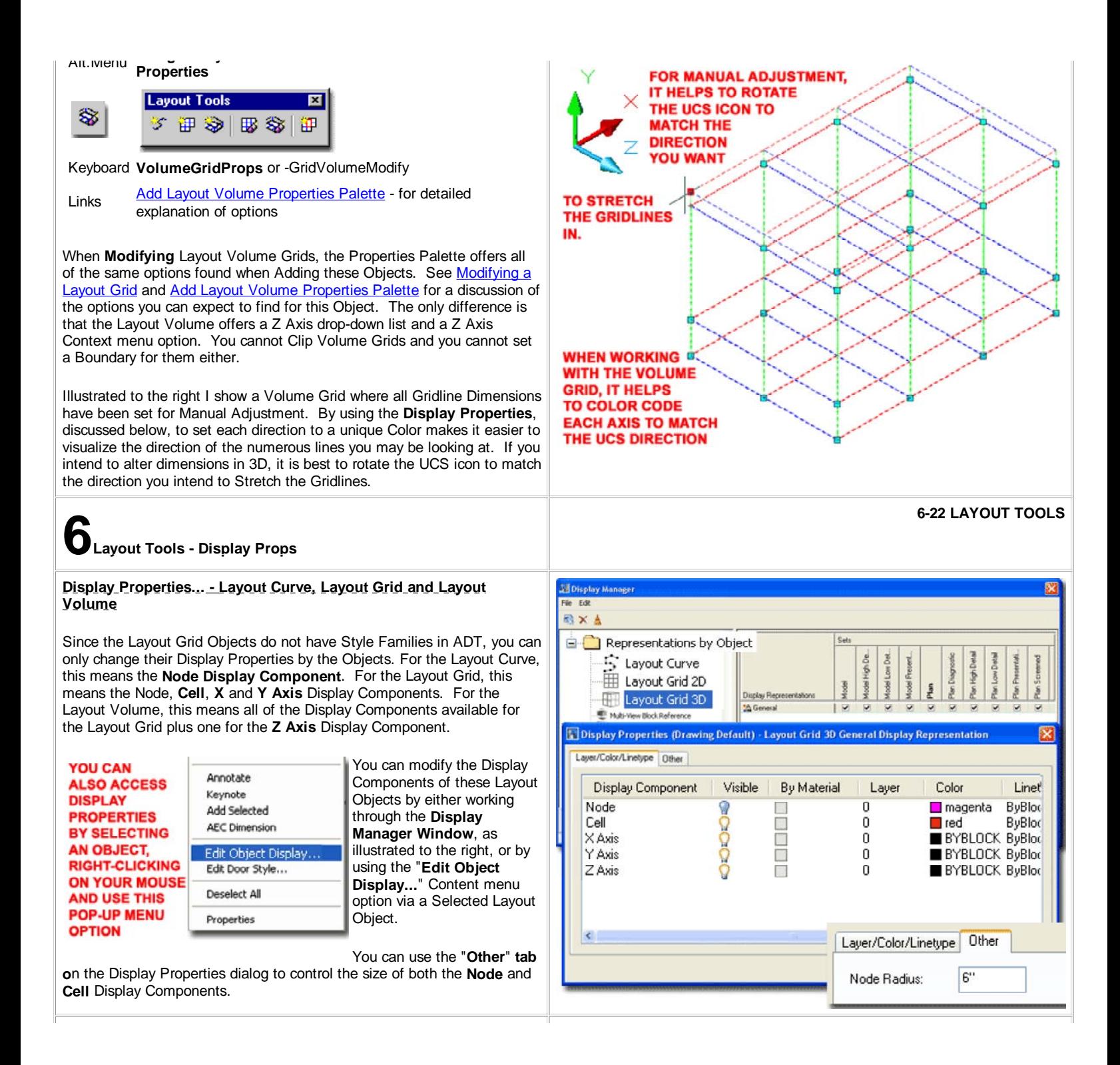

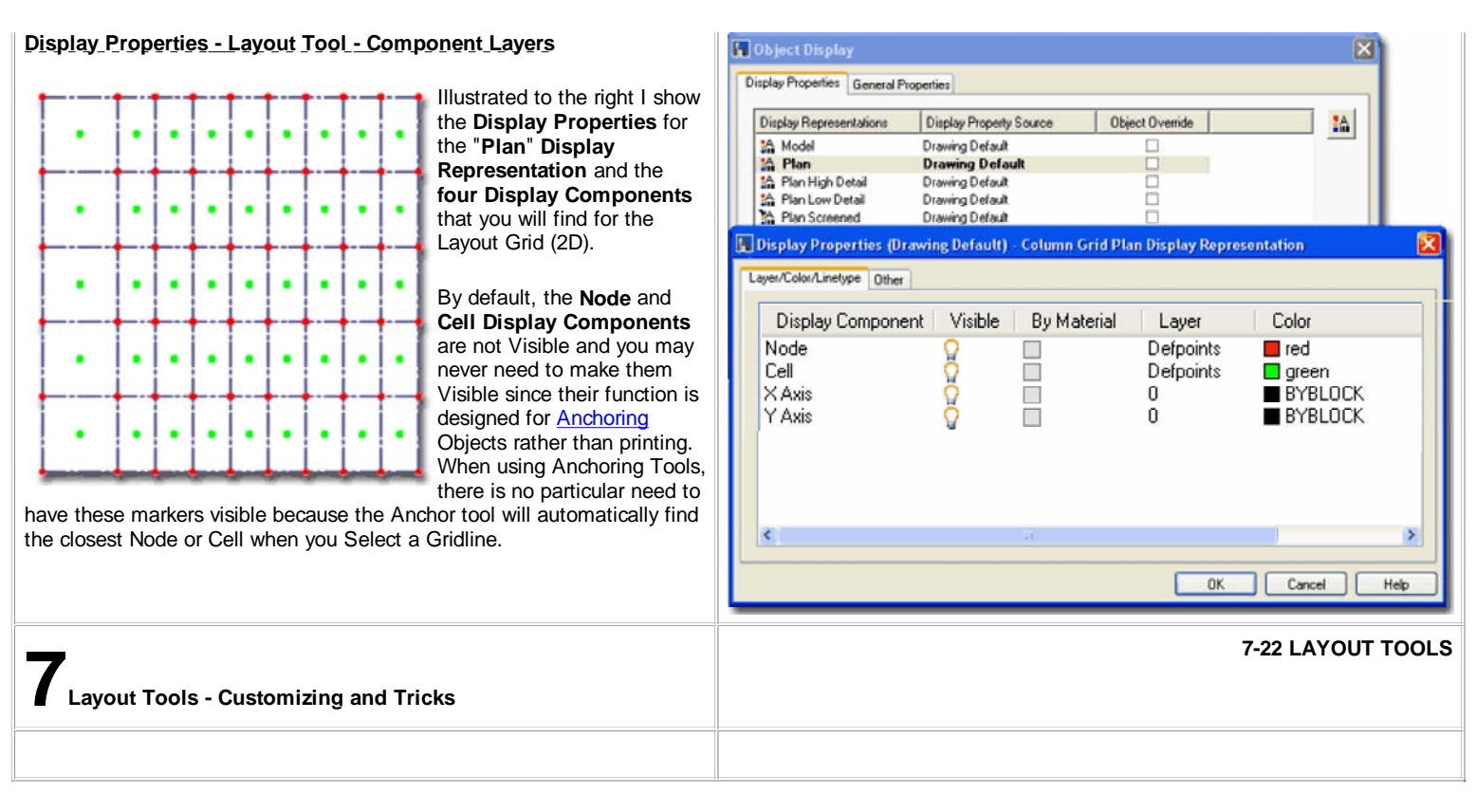

© Copyright 2001- 2004 ARCHIdigm. All rights reserved.